**Инструкция по отключению строки голосового помощника, которая отображается на экране головного устройства Changan поверх всех программ, а также поверх видео.**

- 1. Заводите двигатель.
- 2. В меню включаете Phone
- 3. Переходите в режим ввода цифр

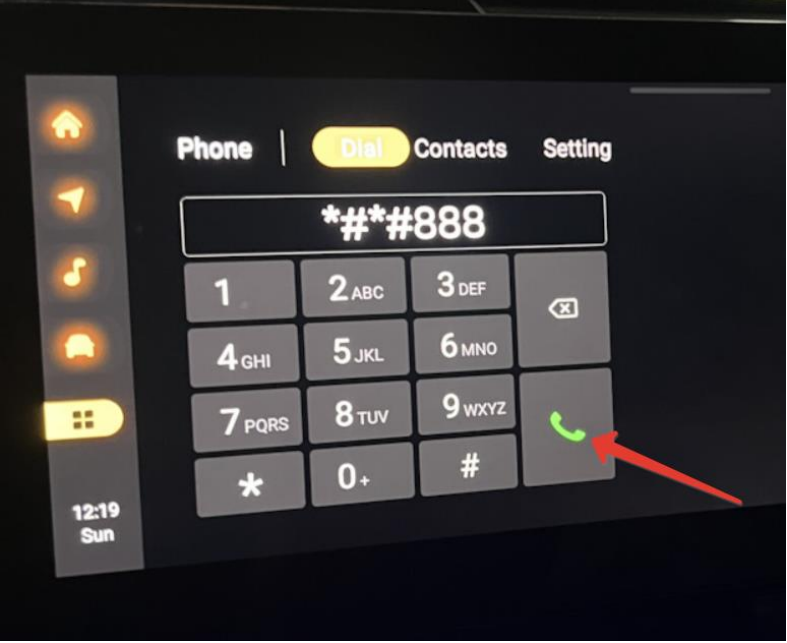

- 4. Вводите следующую фразу \*#\*#888 и нажимаете «Позвонить» (зеленая трубка)
- 5. В появившемся окне вводите пароль 369875
- 6. Открывается инженерное меню (у нас оно на китайском языке)
- 7. В инженерном меню ищете самую длинную надпись на китайском языке (шестая строчка сверху) и жмете на нее

8. Справа появятся 2 кнопки. Нажимаете на кнопку «Settings»

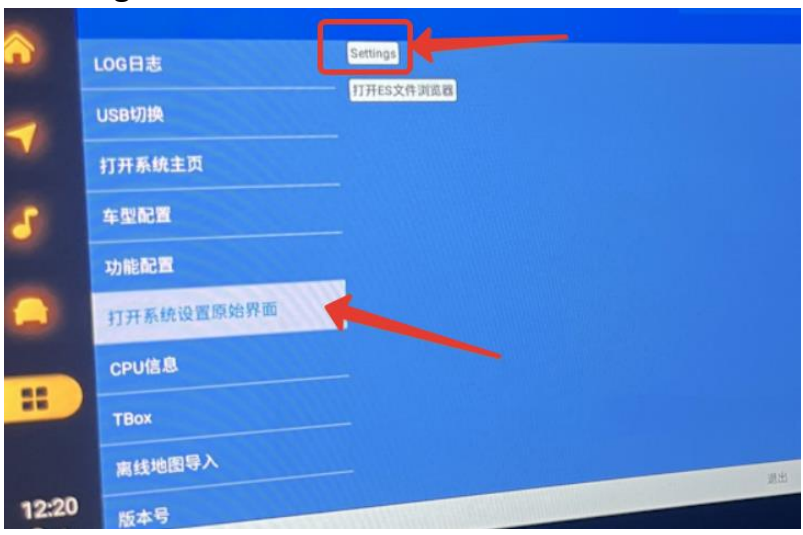

- 9. Откроется стандартное меню системы андроид
- 10.Ищете меню «Apps & notifications» и заходите в него
- 11.Ищете приложение с иконкой в виде голубого шара на
	- сером квадрате (обычно она в самом низу всего списка)

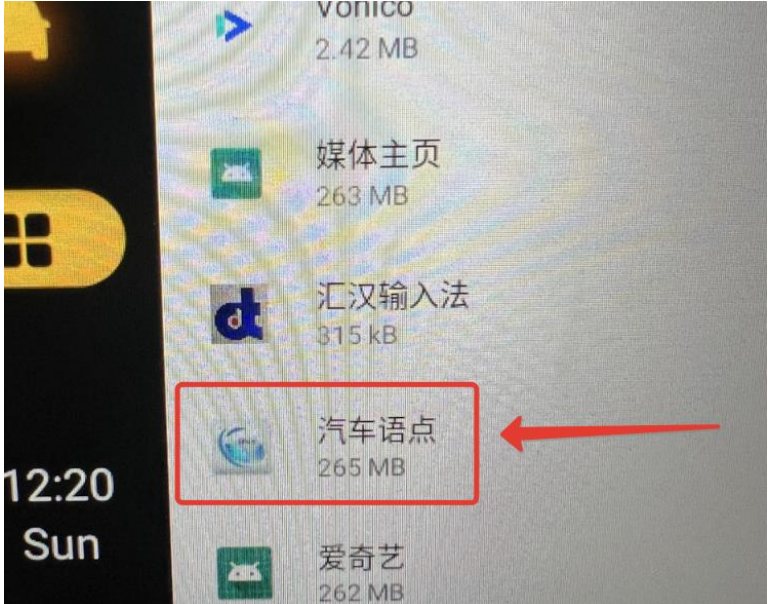

## 12.Жмете на нее, далее в разделе «Advanced» выключаете опцию «Display over other apps»

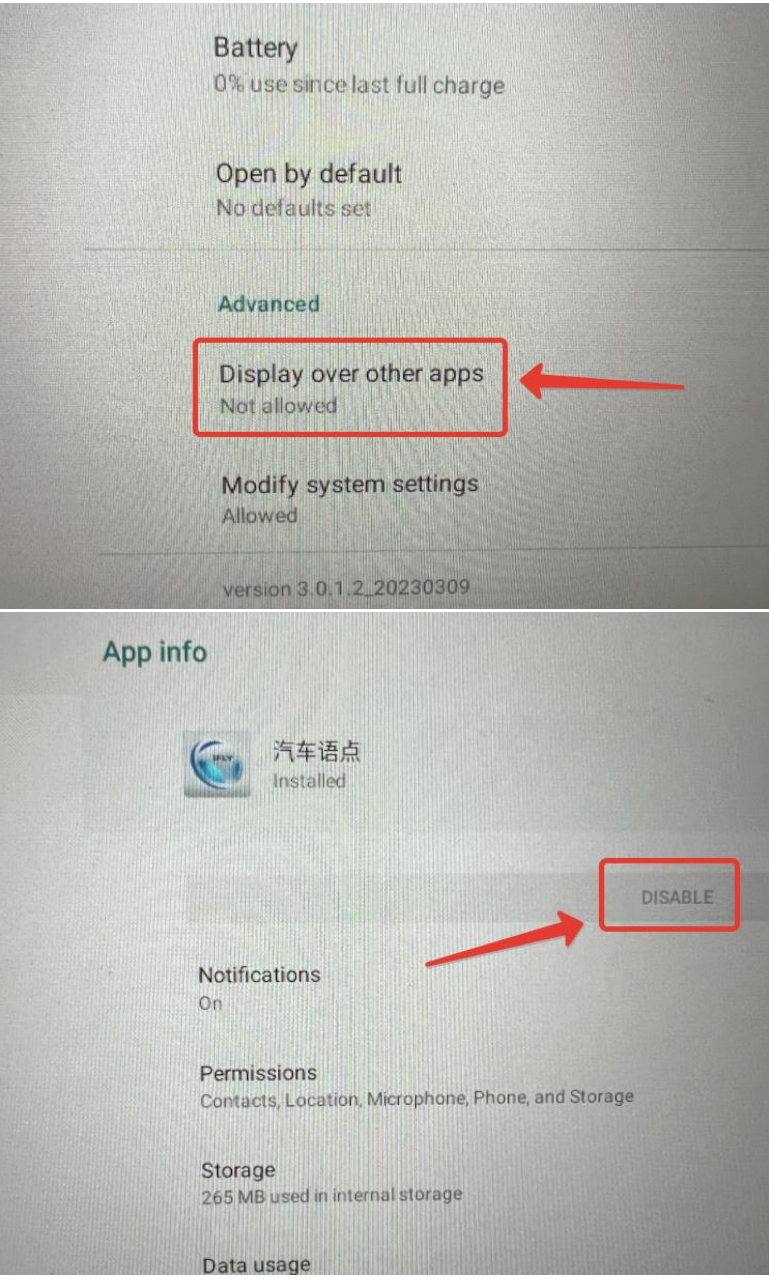

13.Нажимаете на иконку «Домик» в стандартном меню Changan (первая иконка сверху)

## **Всё!**

Голосовой помощник продолжит работать (если его не отключен в стандартном меню автомобиля), но его строка не будет отображаться поверх всех программ и видео!

Аналогично можно его также включить обратно.